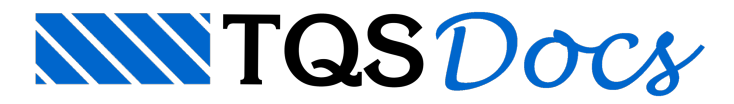

# Análise Modal - Modelo VI

## Análise modal - Modelo VI

Diferentemente do que ocorre para o cálculo dos esforços e deslocamentos, os cálculos relacionados à análise modal da estrutura é dividida em dois modelos.

Através do modelo único (laje, vigas e pilares) são feitos os cálculos para obtenção dos modos de vibração associados à estrutural global.

Para obtenção dos modelos associados exclusivamente ao um pavimento (em geralàs lajes), um modelo local simplificado também é processado.

#### Modos de vibração global

O cálculo dos modos de vibração do modelo único é feito considerando-se todos os elementos de análise: barras de lajes, vigas e pilares. Através desta discretização, o posicionamento das massas do modelo é muito mais preciso, tornando os resultados apresentados muito mais confiáveis.

Atualmente avisualização dos modos de vibração do modelo único se restringiráaos pilares. Posteriormente uma visualização completa dos resultados (com lajes, vigas e pilares) seráimplementada no sistema.

Para acessar a visualização dos resultados da análise dinâmica.

- 1. No Gerenciador TQS, selecione a aba "Sistemas"
- 2. Clique no botão "Pórtico-TQS"
- 3. Naaba"Pórtico-TQS", clique no botão "Visualizar Análise Sísmica/Dinâmica"

#### Modos de vibração das lajes

Como explanada anteriormente, para a análise modal dos pavimentos é utilizado um modelo local simplificado. Neste modelo, apenas a grelha do pavimento (com 6 graus de liberdade) é considerada no cálculo.

Este tipo de análise permite que ainfluência dos pilares associados ao pavimento também sejam levados em conta para a determinação dos modos de vibração, já que sua rigidez está incorporada nas restrições de apoio.

Para acessar a visualização dos resultados da análise dinâmica no pavimento.

- 1. No Gerenciador TQS, selecione a aba "Sistemas"
- 2. Clique no botão " Grelha-TQS"
- 3. Naaba" Grelha-TQS", clique no botão "Visualizar Análise Dinâmica"

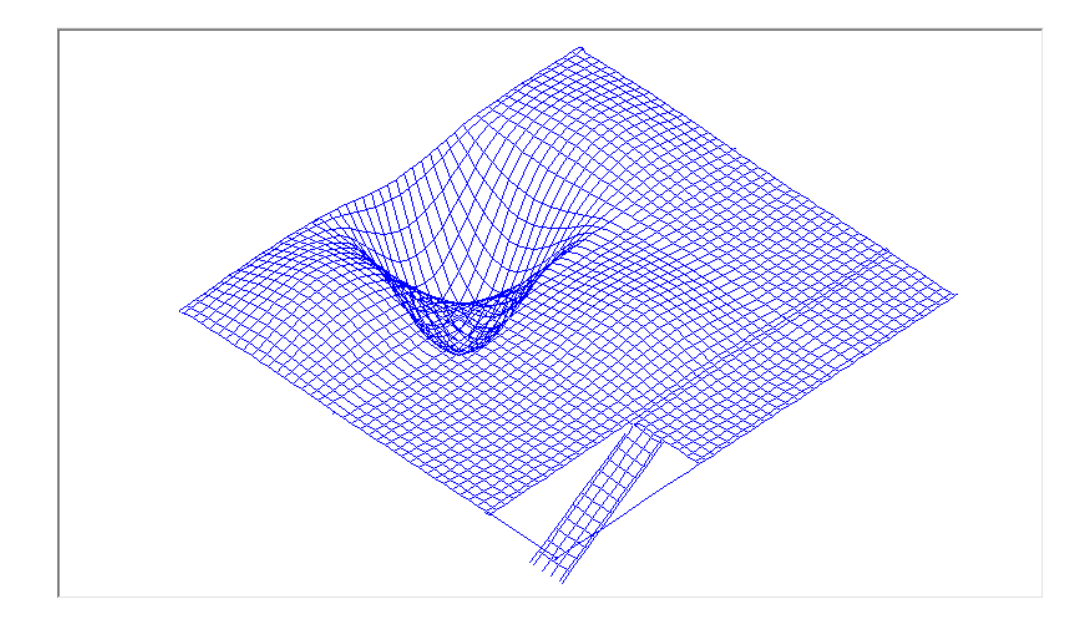

### Visualizador de Dinâmica TQS V22

Na versão V22 dos sistemas TQS foi feita uma melhoria no visualizador de dinâmica para uma análise mais precisa do conforto perante a ação do vento segundo a ABNT NBR 6123 conforme a imagem abaixo.

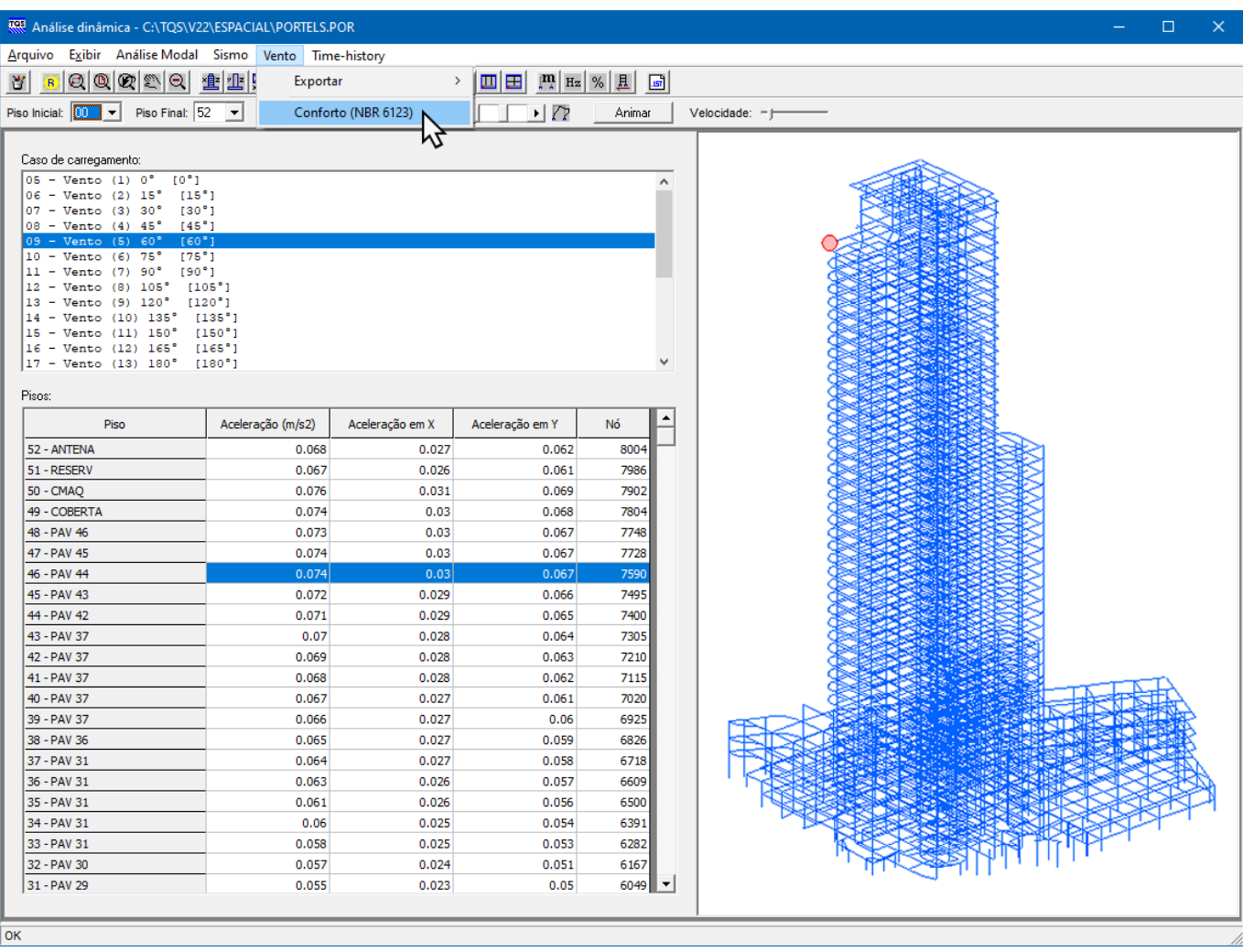

Nas versões anteriores era possível apenas verificar os valores máximos das acelerações no Resumo Estrutural, agora também é possível ver os resultados em cada piso, o que torna a análise mais precisa.

#### Funcionamento

Para analisar os resultados é preciso realizar o seguinte passo-a-passo:

No gerenciadorTQS, clique em "Edifício" - "Editar".

Em "Modelo" marque "Modelo VI" e em "Análise dinâmica" marque a opção - "efetuar o calculo do pórtico com análise dinâmica".

Realize o processamento global dos esforços do edifício

Em Sistemas - selecione "Pórtico-TQS"

Clique em "Análise Sísmica/Dinâmica".

No menu: "Vento" - Clique em "Conforto (NBR 6123)".